1. You receive an email that looks similar to this. Click on this link.

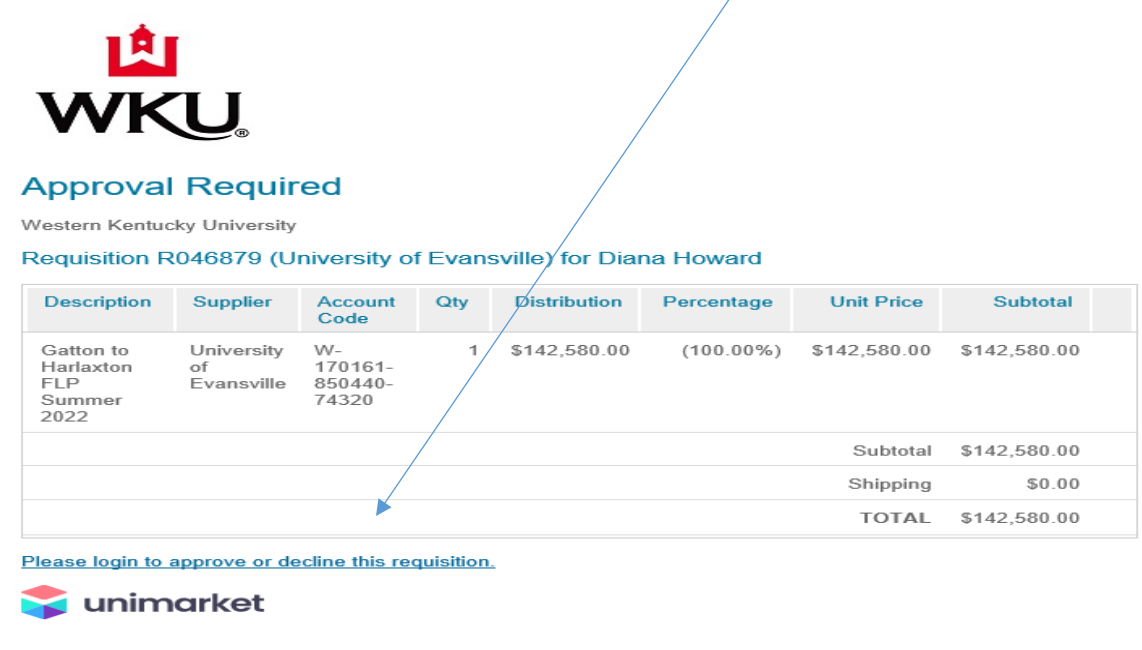

 $\overline{\phantom{a}}$ 

2. Use your WKU NetID and password to log in on the screen that looks like this.

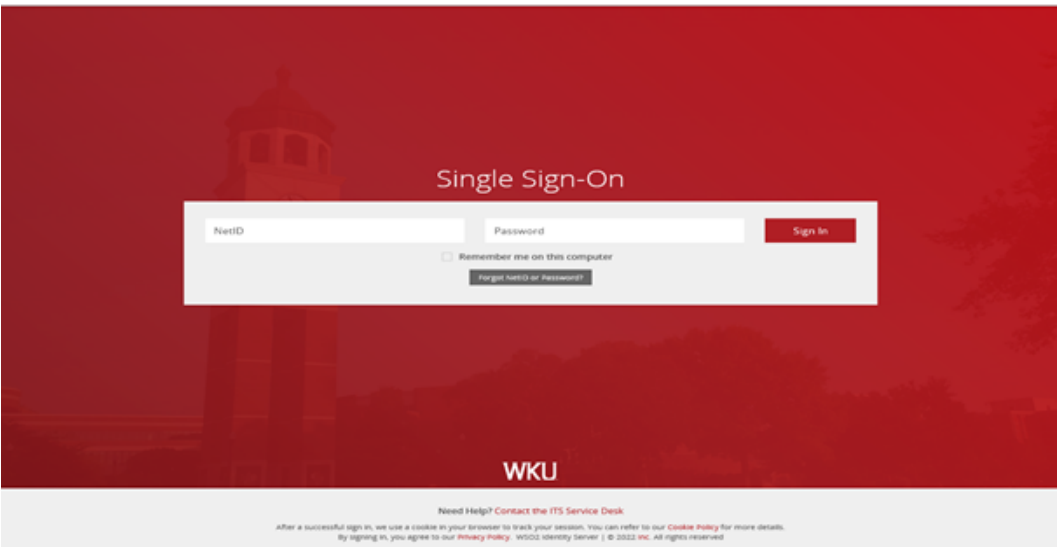

3. Your screen should look like this. There are two ways to approve: A) click on the Requisition number to go into the requisition and review all items, or B) click the Approve/Decline link on the right side of the screen.

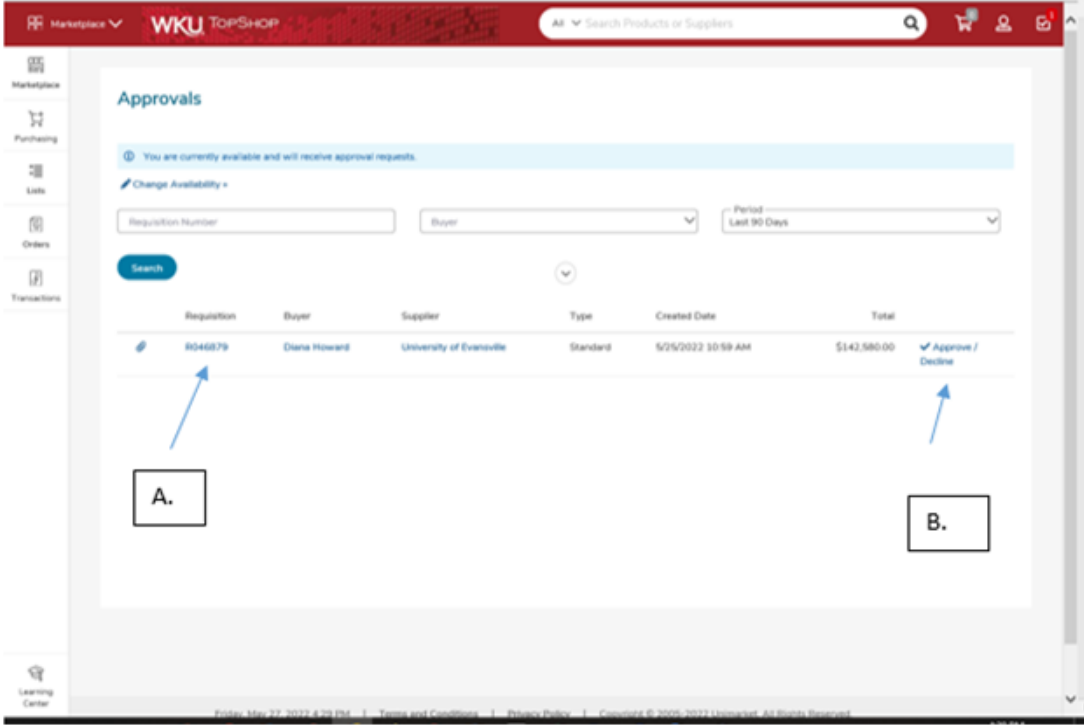

If you choose A, you will see the requisition information and any attached documentation. To approve click the Approve/Decline link, add a note in the pop-up reason box, and click the approve icon. To decline, you add the decline reason and click the decline icon.

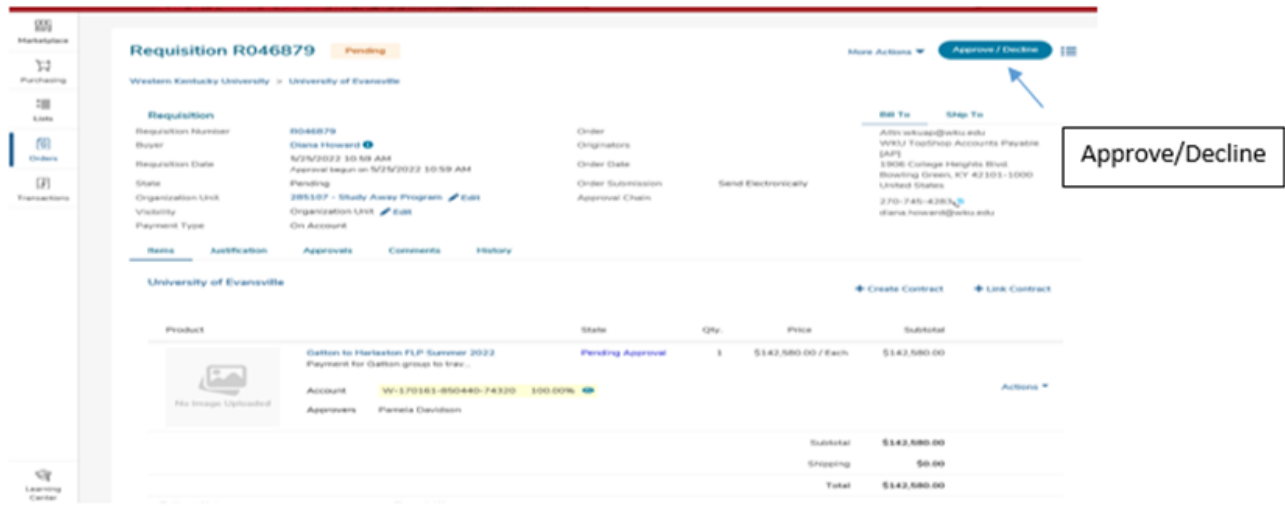

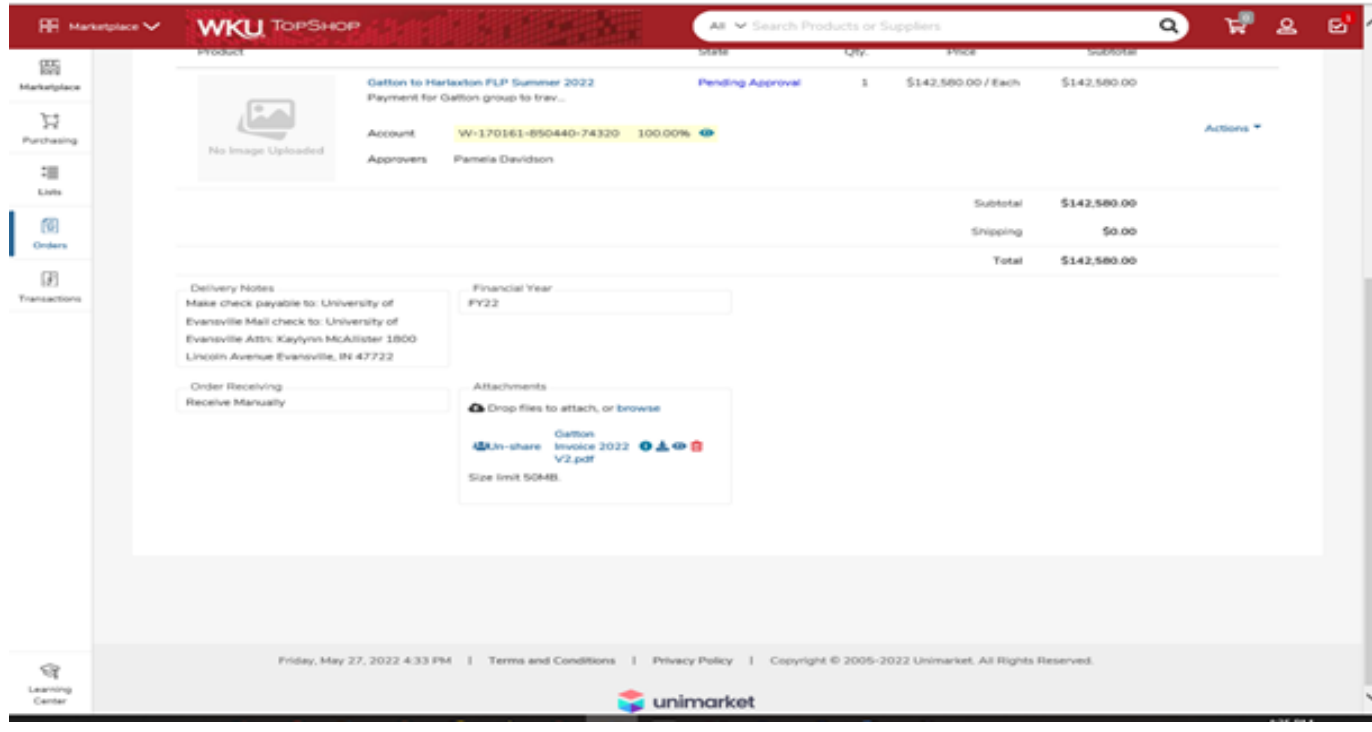

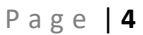

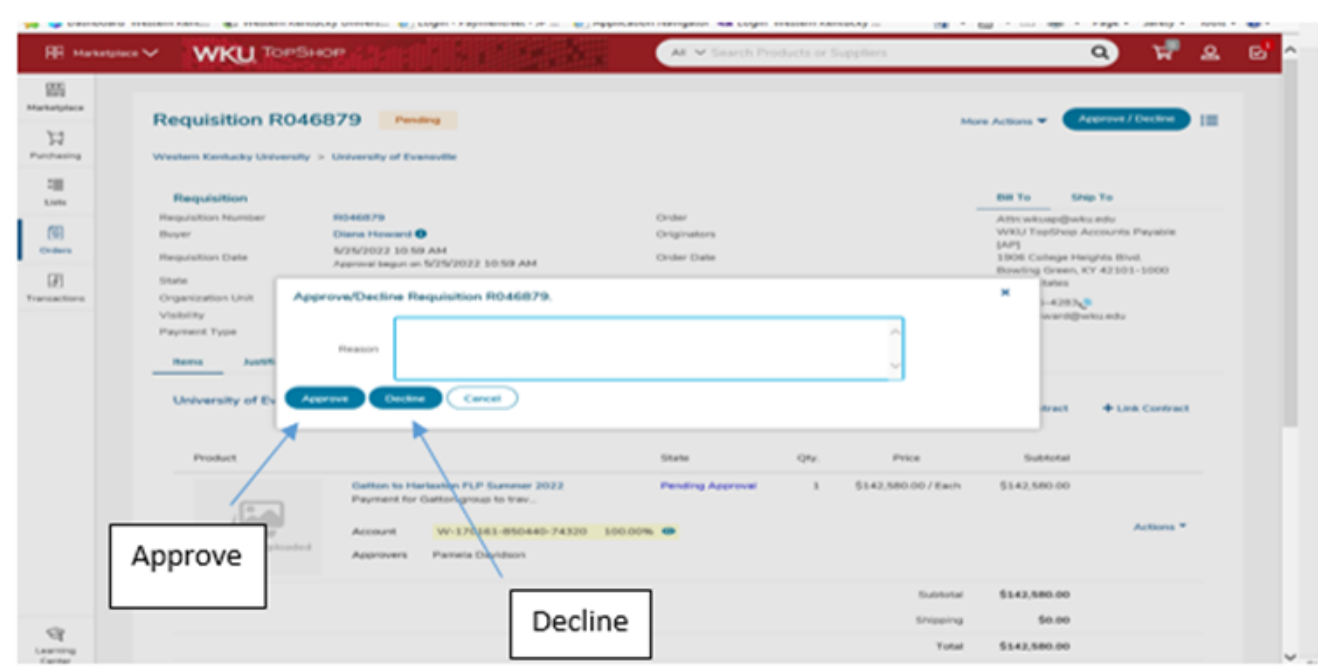

If you choose B, you will click the Approve/Decline link on the right side of the screen, add a reason for approval in the pop-up box and click the approve icon. To decline, you add the decline reason and click the decline icon.

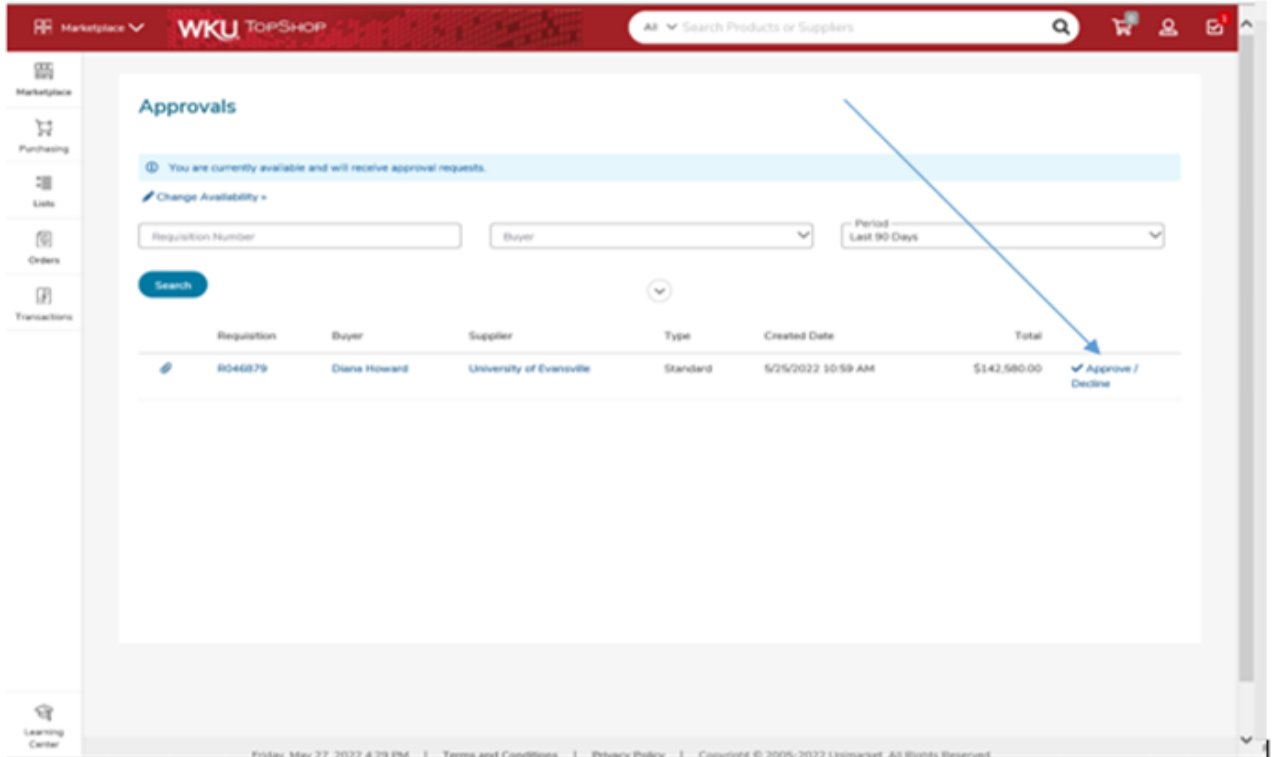

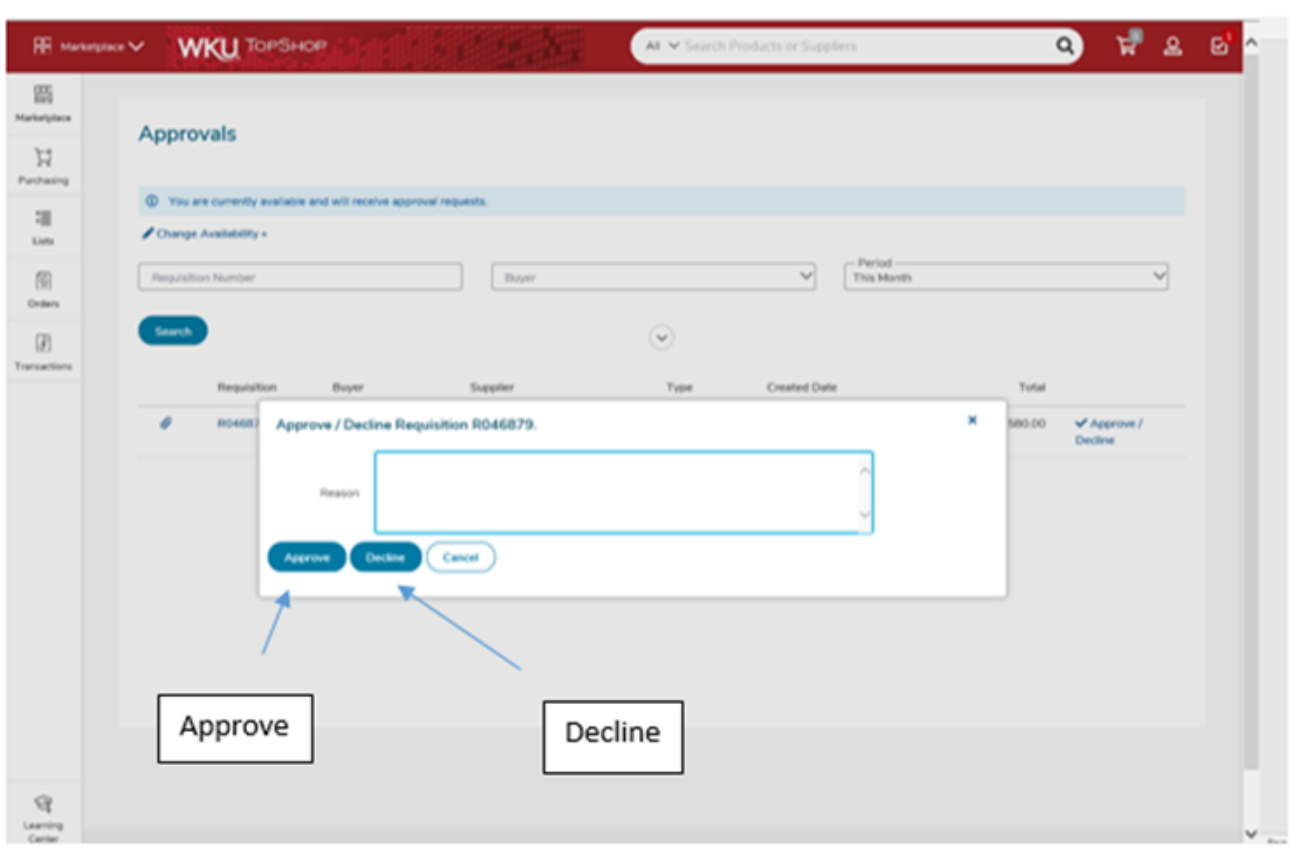